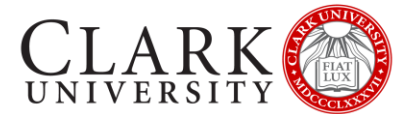

# ZOOM PARTICIPANT GUIDE

Zoom is a video conferencing platform known for its ease of use, high quality HD video and audio, and collaboration facilities such as text chat, screen sharing and breakout rooms.

If you're experiencing issues with Zoom after reading this guide, you can find additional documentation via the Zoom support website a[t https://support.zoom.us/home.](https://support.zoom.us/home)

This document will provide you with some basic steps to participate in a Zoom session.

**Should you need help or more information, contact the Help Desk via email at [helpdesk@clarku.edu](mailto:helpdesk@clarku.edu) or 508- 793-7745**.

#### **CONTENTS**

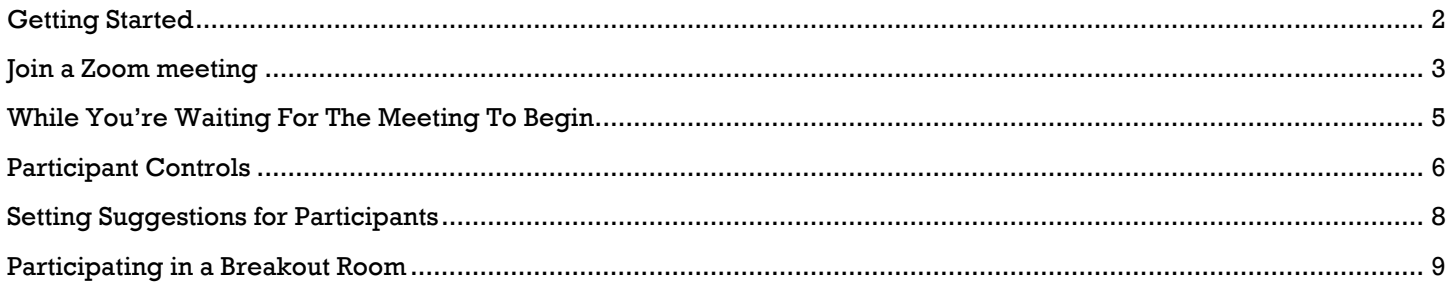

## <span id="page-1-0"></span>GETTING STARTED

All Clark University faculty, staff and students have access to a fully licensed Zoom account that allows you to host meetings with up to 300 participants for up to 24 hours.

You do not need to sign in to be a participant in most Zoom meetings, but if you wish to, follow the instructions below.

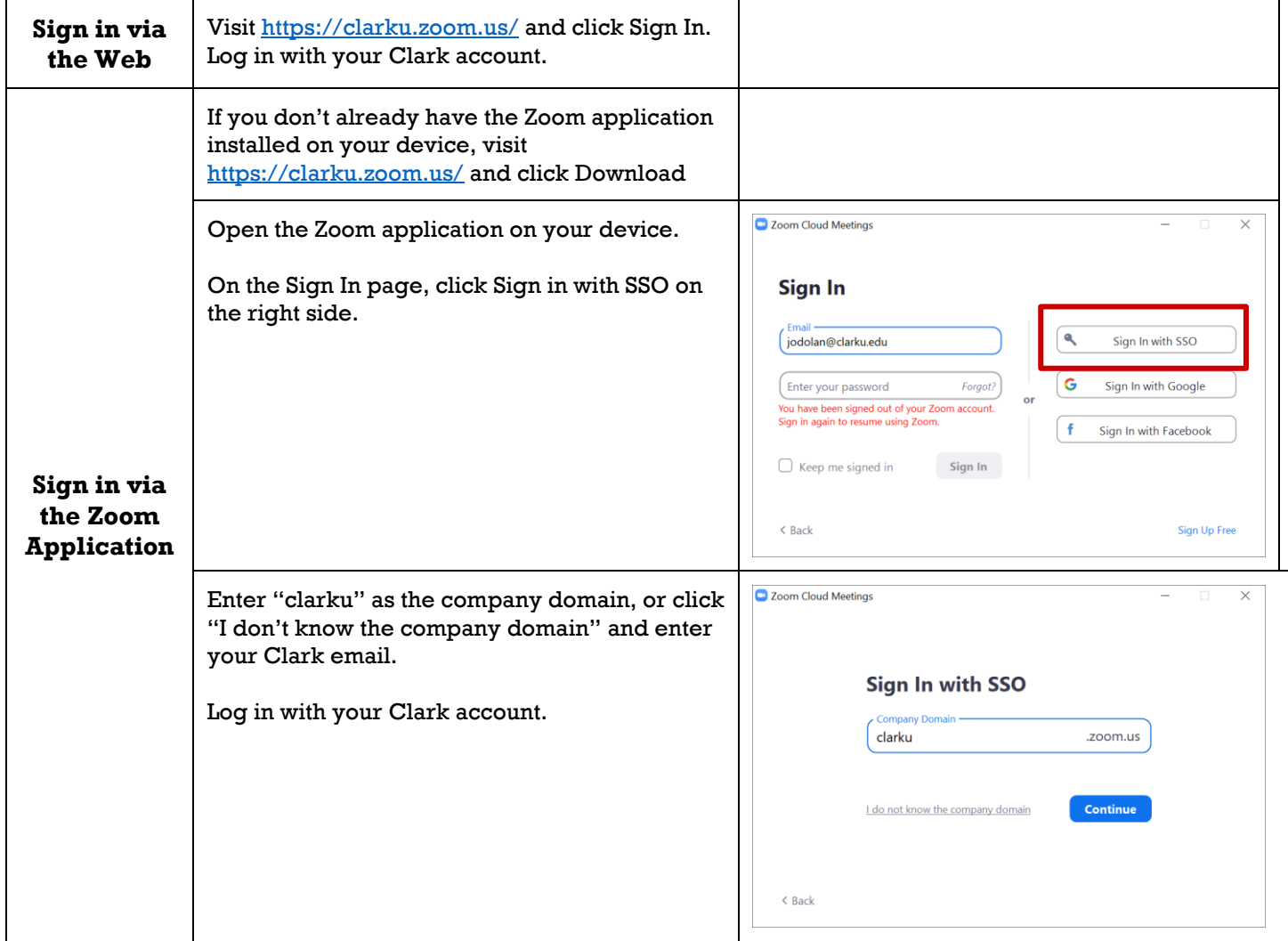

# <span id="page-2-0"></span>JOIN A ZOOM MEETING

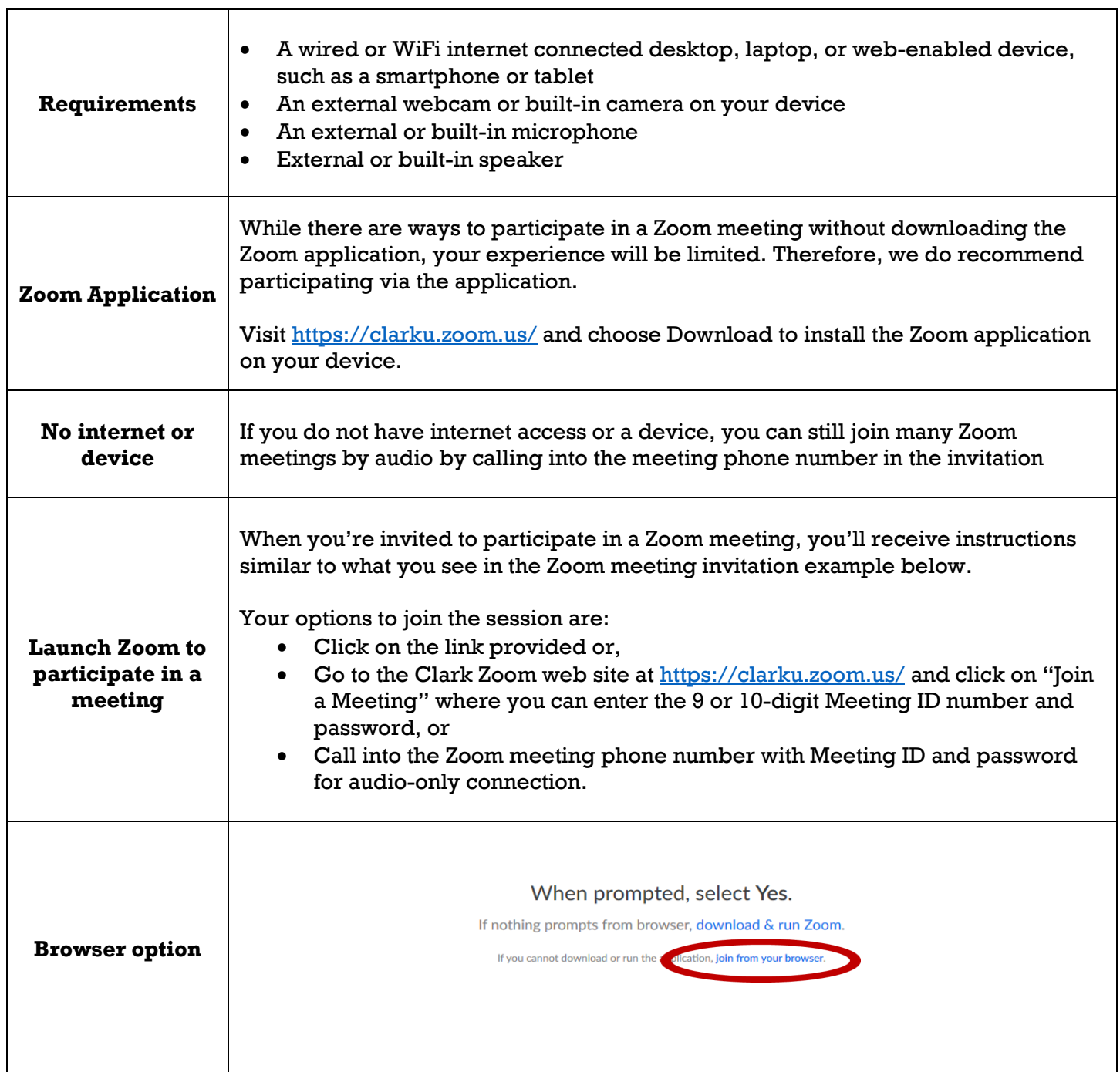

┑

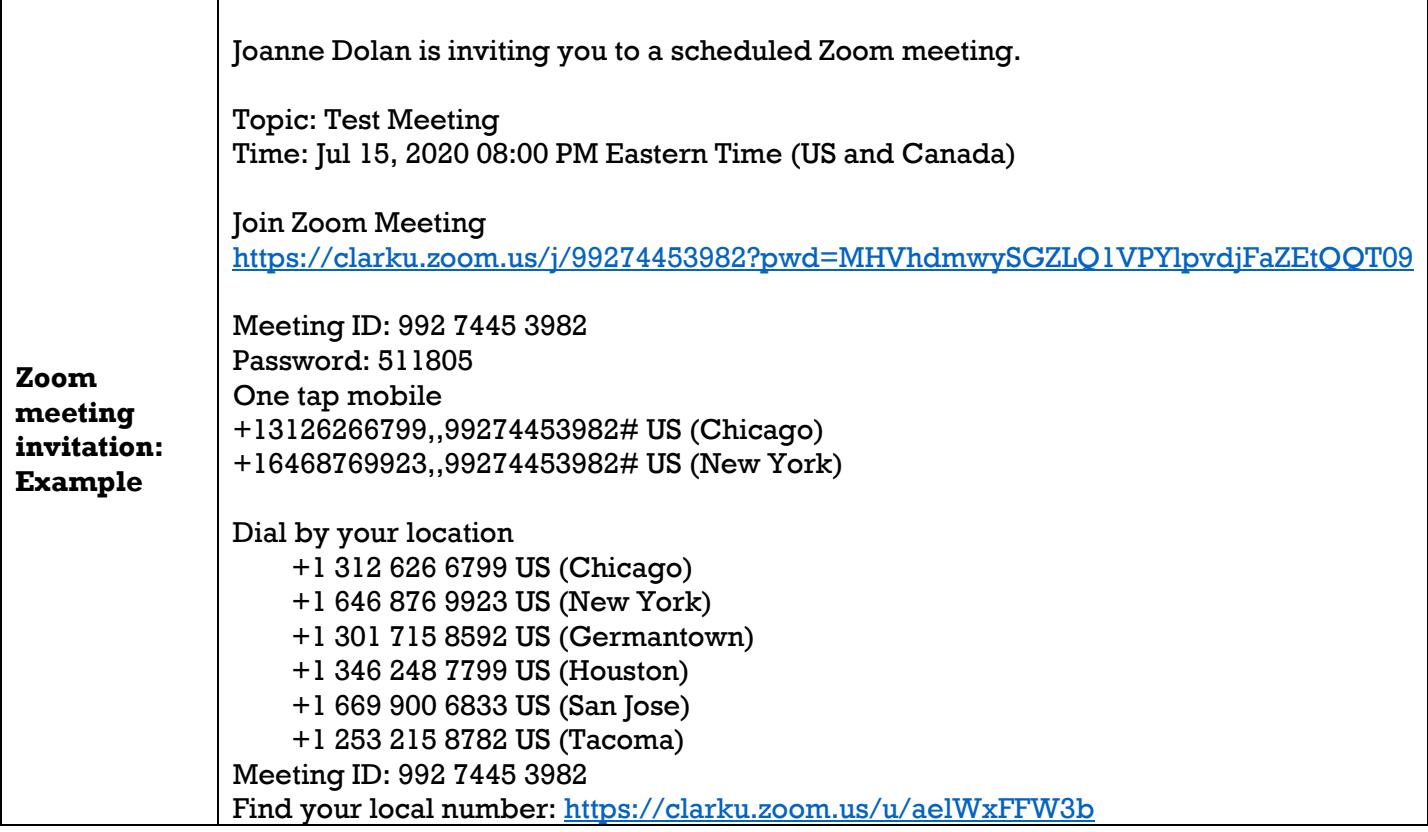

#### <span id="page-4-0"></span>WHILE YOU'RE WAITING FOR THE MEETING TO BEGIN

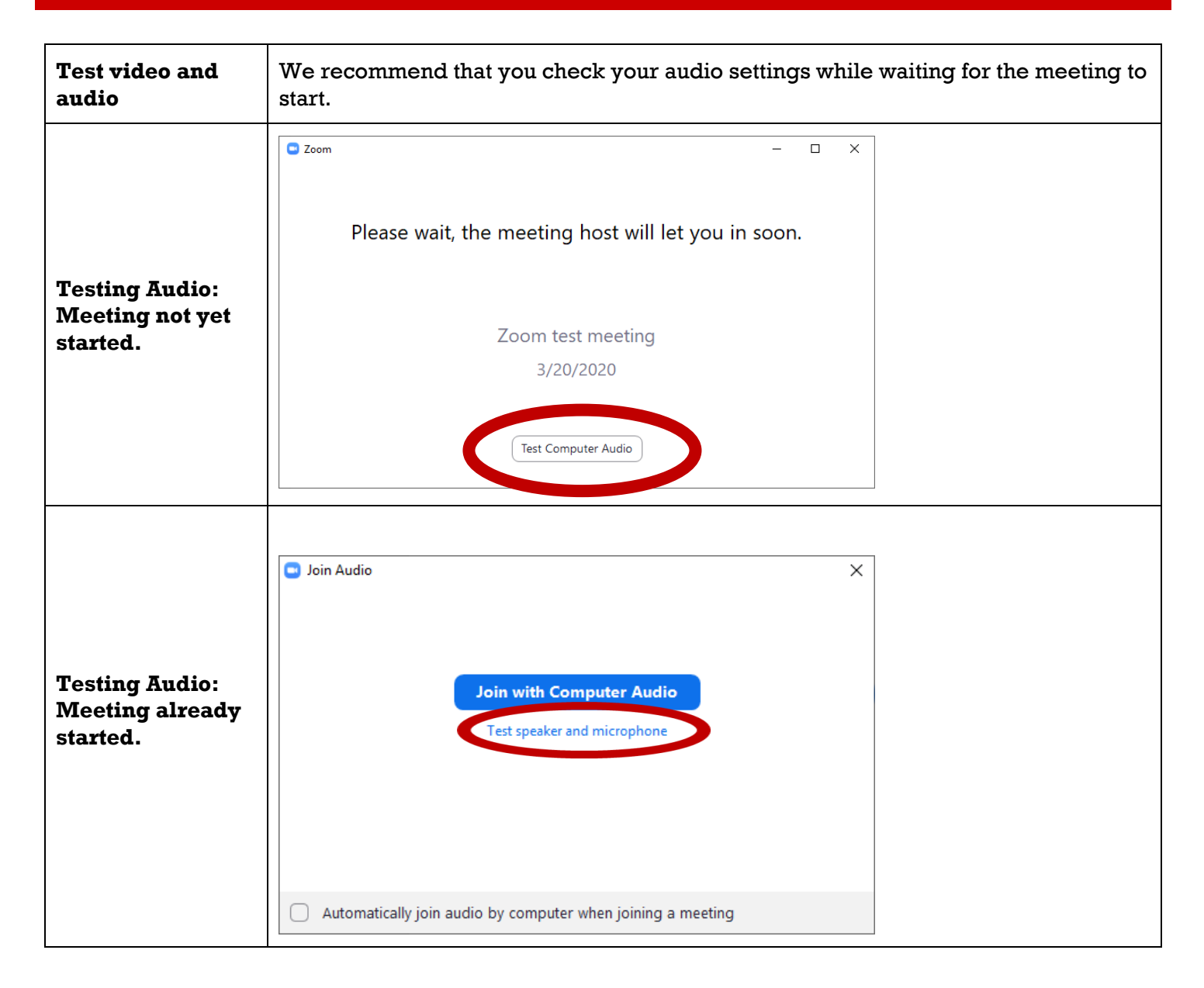

### <span id="page-5-0"></span>PARTICIPANT CONTROLS

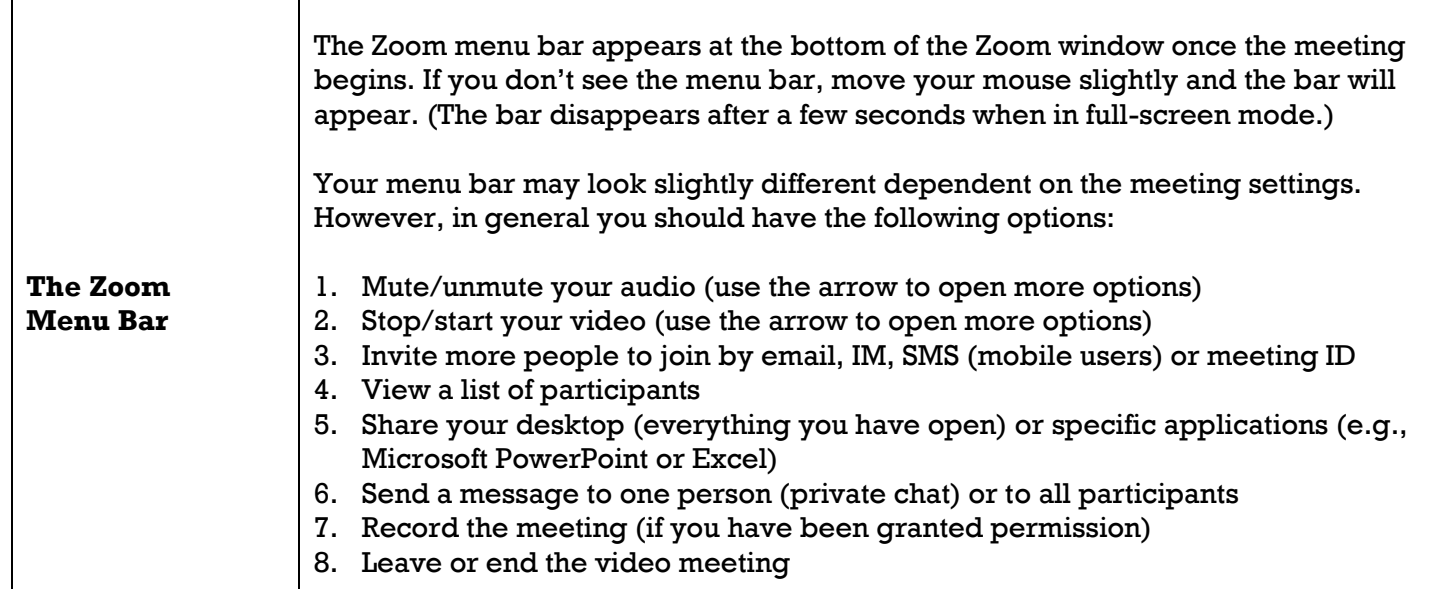

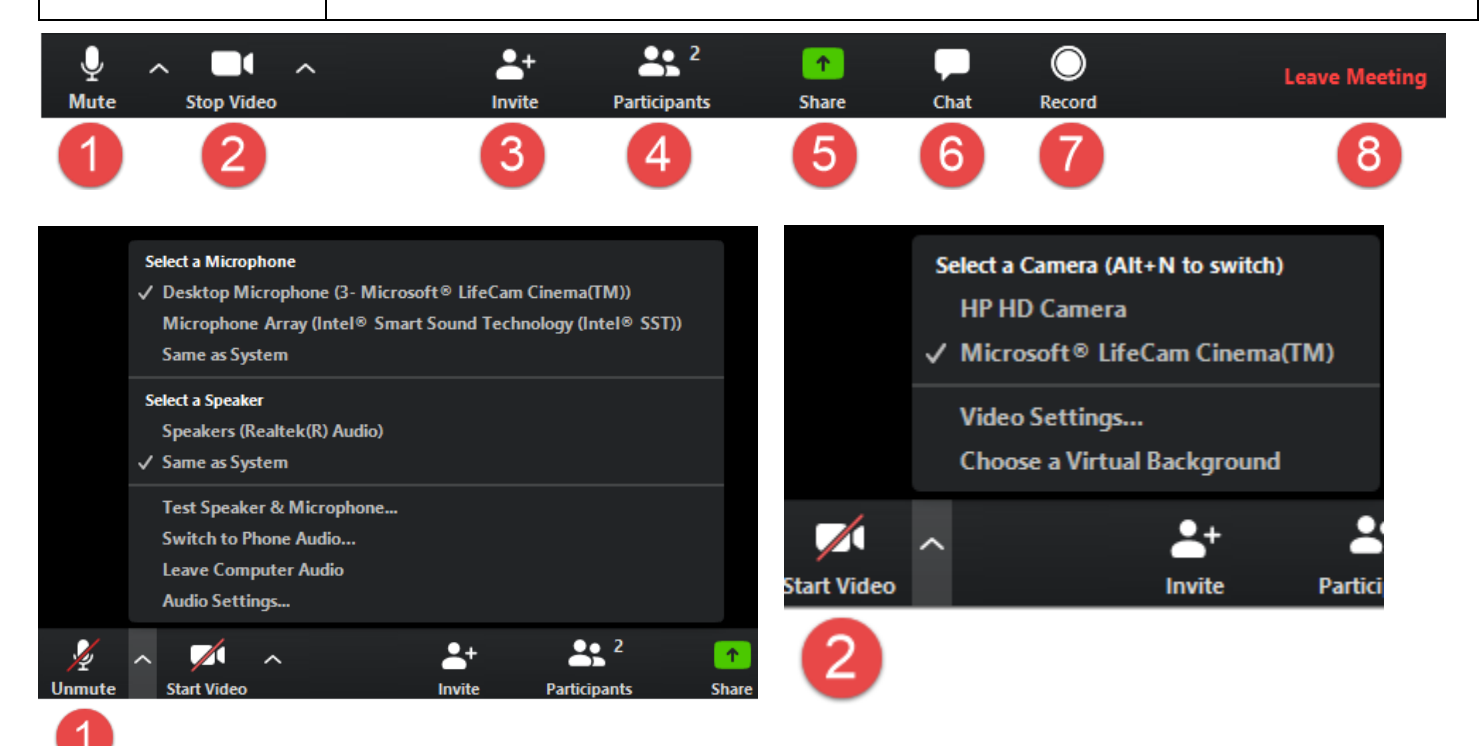

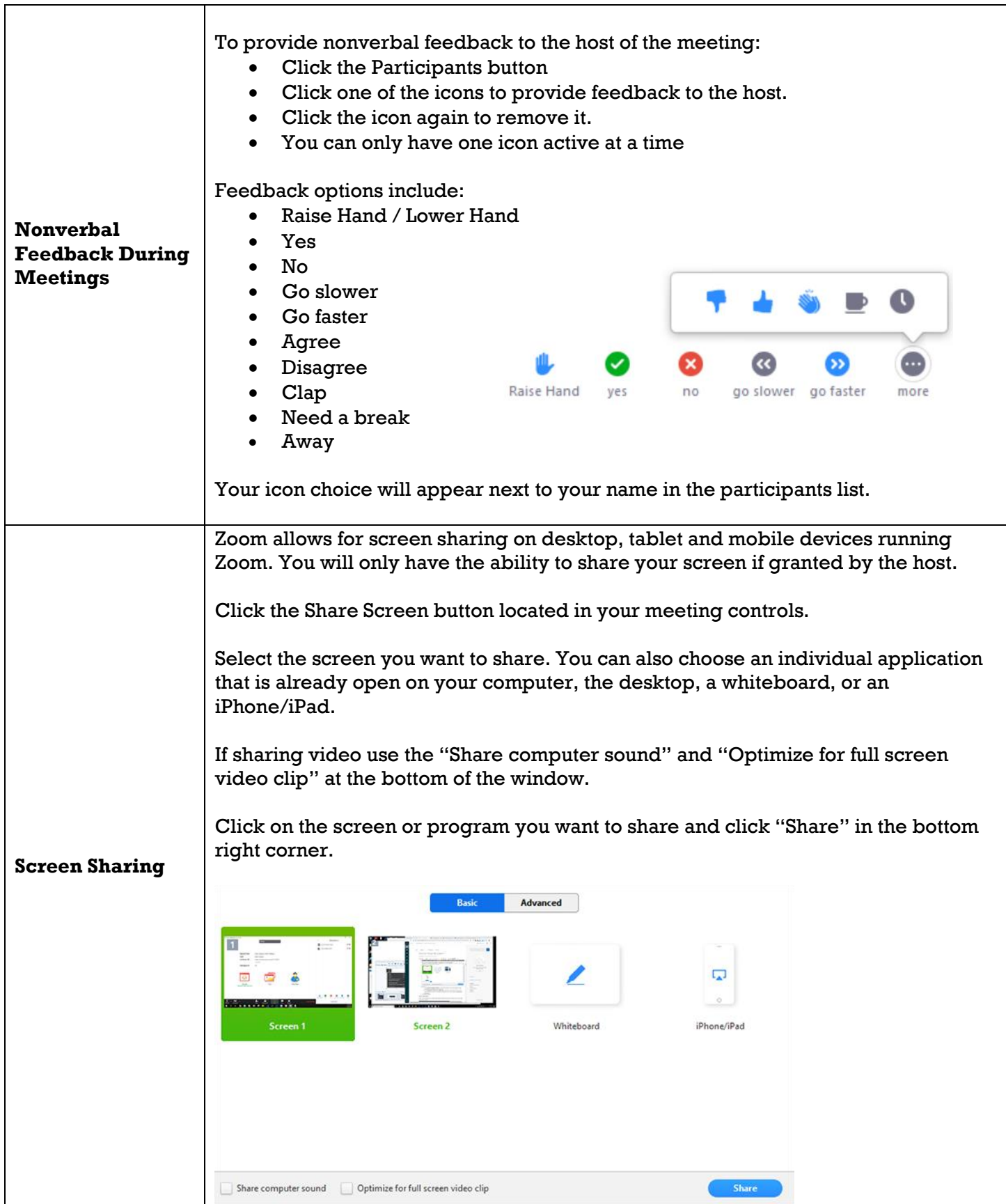

# <span id="page-7-0"></span>SETTING SUGGESTIONS FOR PARTICIPANTS

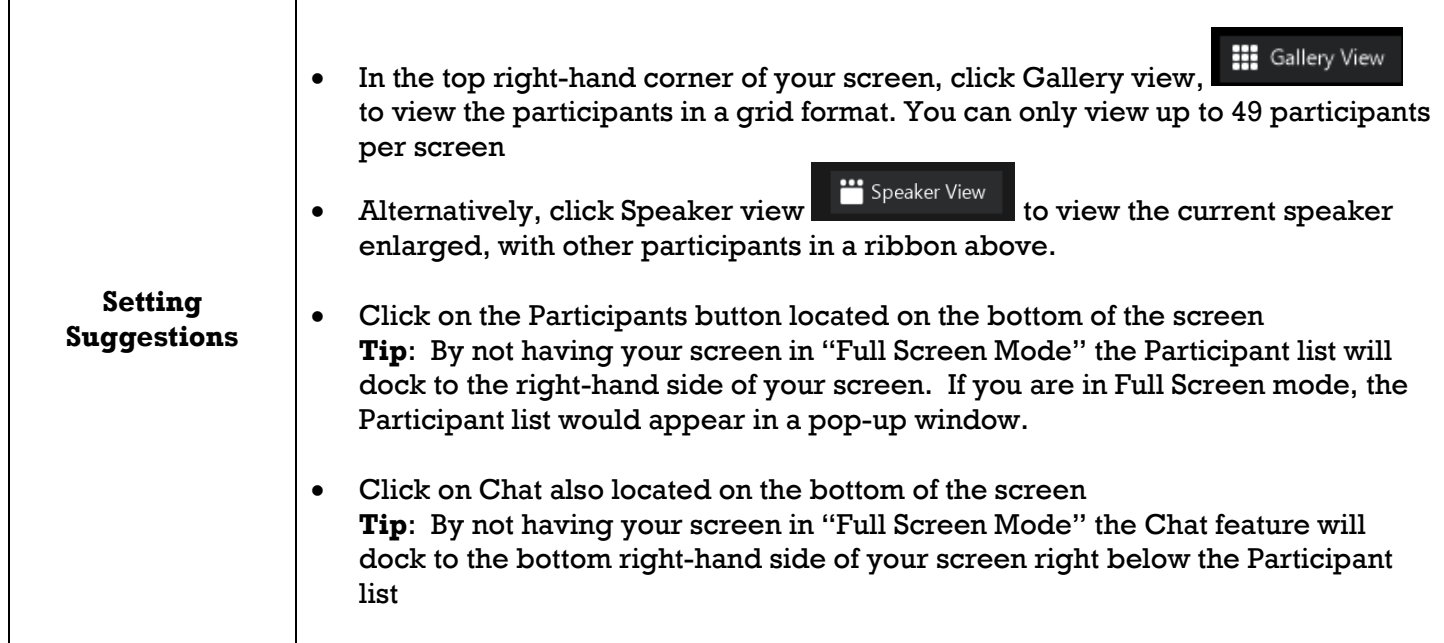

<span id="page-8-0"></span>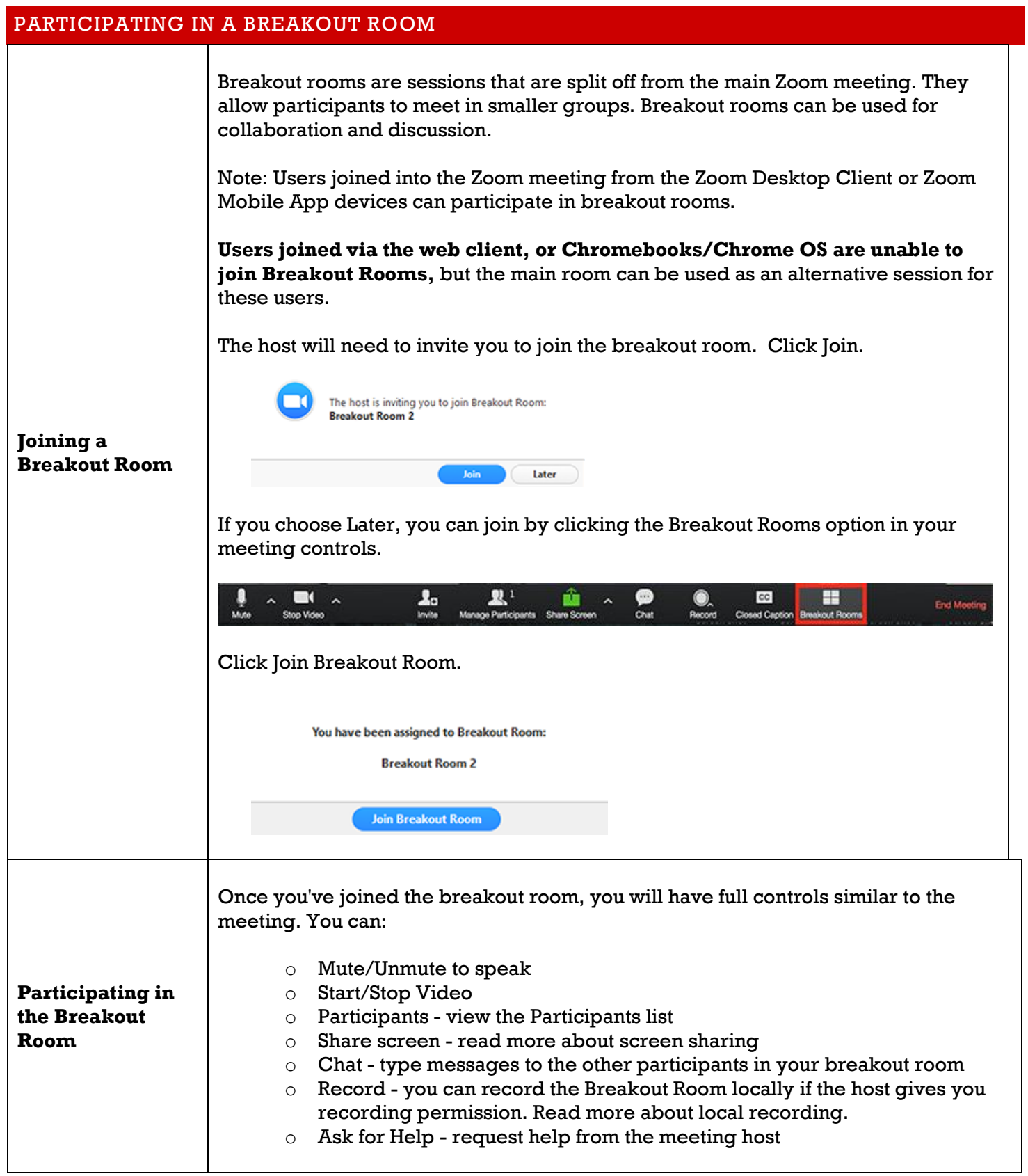

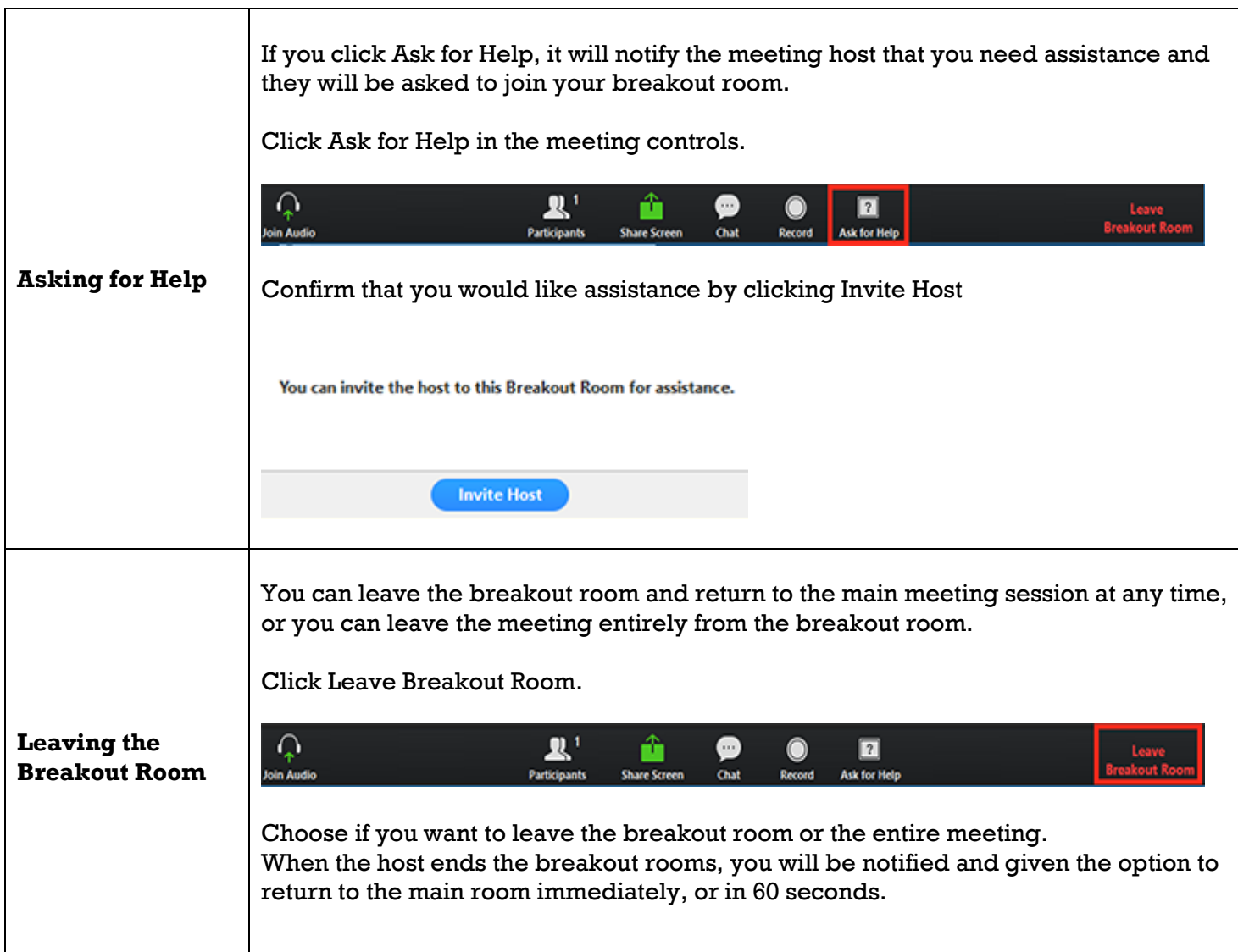